- 1. Убедитесь, что роутер подключен к электричеству, а сетевой кабель СКТВ подключен в WAN порт роутера.
- 2. Подключитесь к Wi-Fi сети роутера (Имя сети и пароль указаны на обратной стороне роутера) или подключите ПК кабелем, который идет в комплекте, от любого порта LAN
- 3. Откройте браузер и перейдите по адресу <http://192.168.1.1/>
- 4. Введите логин и пароль для входа в настройки роутера. Логин и пароль по умолчанию: admin admin
- 5. Нажмите кнопку [«Advanced Settings»](http://linserv.ru/Tenda-N3/advance.htm):

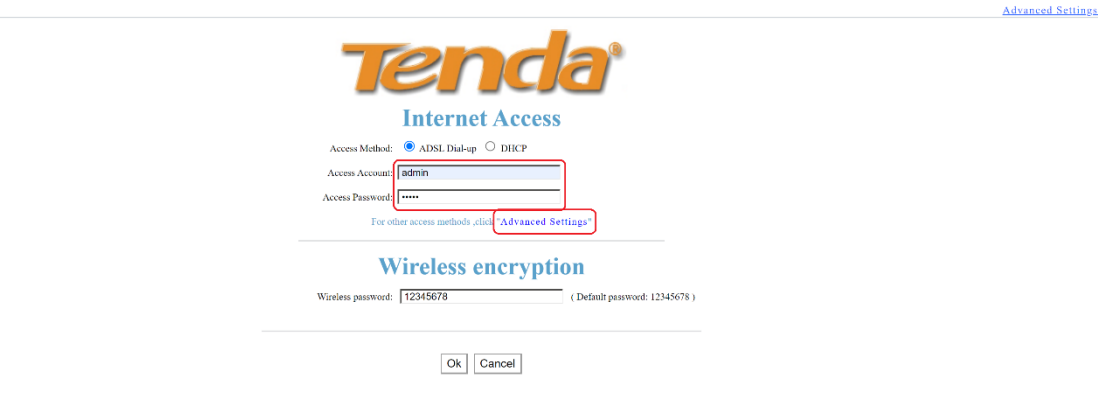

- 6. Перейдите в раздел [«Advanced Settings»](http://linserv.ru/Tenda-N3/advance.htm) и подраздел «WAN [Settings»](http://linserv.ru/Tenda-N3/advance.htm):
- В поле «Mode», выберите «PPPoE»;
- В полях «Access Account» и «Access Password» введите «Имя пользователя» и «Пароль» из договора с компанией СКТВ.
- Нажмите кнопку «Ок» внизу страницы.

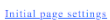

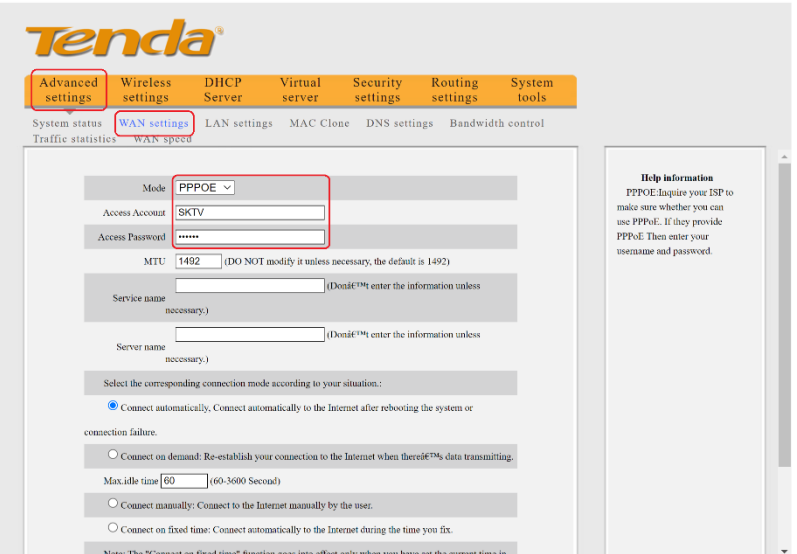

- 6. Перейдите в раздел [«Wireless settings»](http://linserv.ru/Tenda-N3/wireless_basic.htm) подраздел [«Wireless Basic Settings»](http://linserv.ru/Tenda-N3/wireless_basic.htm):
- В поле «SSID» введите название вашей будущей беспроводной сети или оставьте без изменений;
- Нажмите кнопку «Ok» внизу страницы.

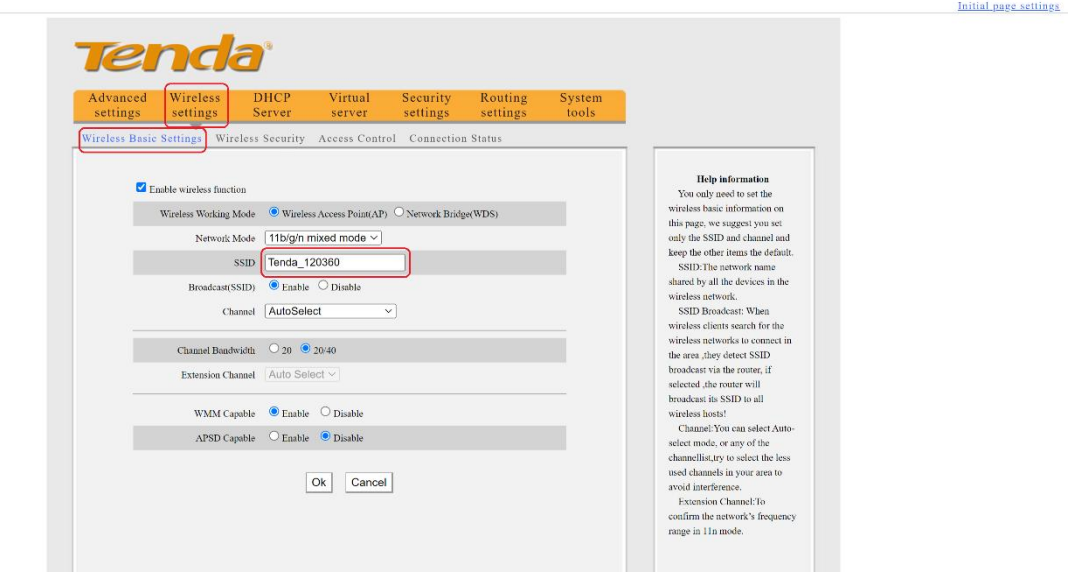

- Перейдите в раздел [«Wireless](http://linserv.ru/Tenda-N3/wireless_basic.htm) settings» подраздел [«Wireless Security»](http://linserv.ru/Tenda-N3/wireless_basic.htm)
- В поле «WPS Settings» поставьте параметр «Disable»
- В поле «Security Mode» выберите «Mixed WPA/WPA2 PSK»
- В поле «Key» укажите пароль на подключение к вашей беспроводной сети (минимум 8 символов).
- Нажмите кнопку «Ok» внизу страницы.

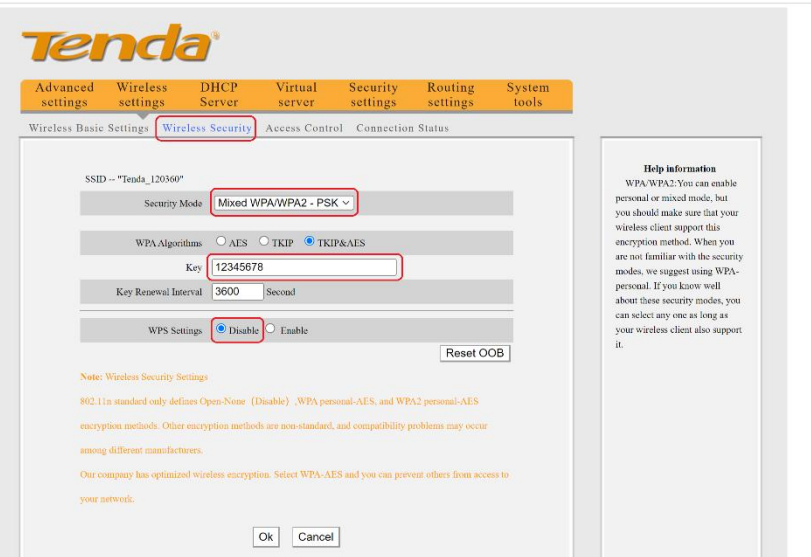

Initial page settings

Готово! Проверяйте подключение к интернету и подключайтесь к Wi-Fi!